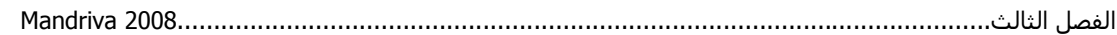

أما عند الضغط على set up boot system [6] أو إعداد إقلاع النظام ، فيمكننا من خلال هذه الأداة

التحكم باختيار أي من برنامجي الإقلاع الممكنين وهما ام GRUB او LILO نضع هذا الخيار كما هو افترضـي menu graphical with GRUB واختيار أيضاً مكان قرص الإقلاع آما هو واضح بالصورة:

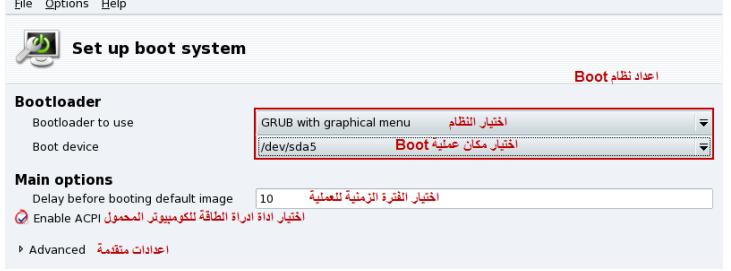

نلاحظ إن مكان الأقراص في المجلد 1ev/sda5/ ولاحظ التسمية الأقراص في sda Linux للأقراص من نوع SATA أما النوع العادي أي IDE hda تسمى وعند زيادتها ستصبح التسمية مثلاً .....3,sda2,sda1,sda . ملاحظة: الخيار Advanced Configuration and Power Interface) ACPI) هي أداة للإدارة الطاقة مفيدة في أجهزة الكومبيوتر المحمول Laptop . عند الضغط على Next التالي تظهر الصورة التالية:

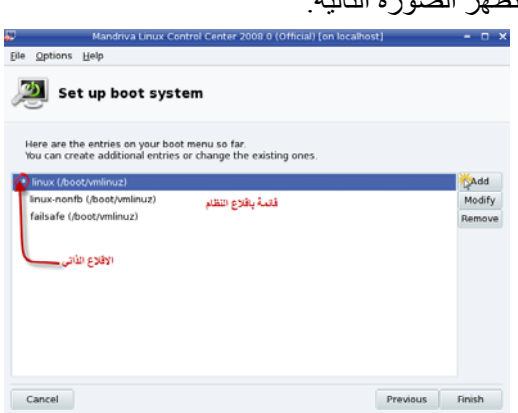

توضح الصورة السابقة قائمة بإقلاع النظام، المؤشر بعلامة النجمة هو الإقلاع الذاتي الذي يعمل عليه النظام، يمكننـا إضـافة إقـلاع جديد للنظـام أو تعديل الإقـلاع الحـالي، انقر على Add لإضـافة إقـلاع جديد للنظـام، لاحظ

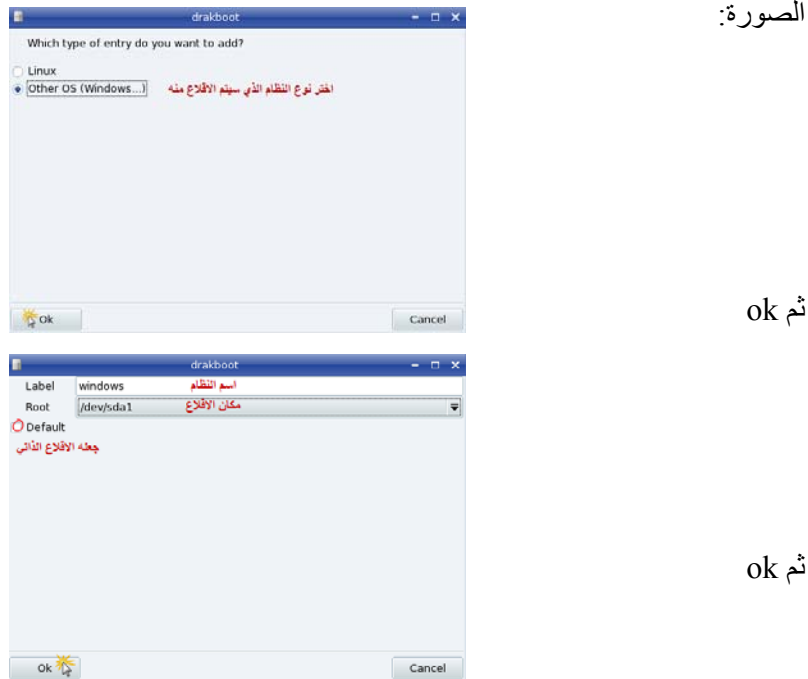